## **Instrucciones para el examen electrónico clasificatorio para Humanidades 0 (Lectura y Escritura) - Bogotá**

## *1. Antes de acceder al examen*

Estimado Estudiante: si Usted

*ingresa* a la Universidad Jorge Tadeo Lozano

o

*reingresa* a la Universidad Jorge Tadeo Lozano *y no* ha aprobado el examen para establecer sus competencias en lectura y escritura *ni* la asignatura de Humanidades 0 (H0),

Usted presentará el examen clasificatorio para la asignatura de Humanidades 0 cualquiera de las siguientes fechas:

*Desde el lunes 16 de junio de 2014 hasta el viernes 25 de julio de 2014, entre las 9:00am y 8:00pm en la sala de cómputo 307 del módulo 7A (cl. 22 #4-96), piso 3*

Para que Usted pueda desarrollar tranquilamente el examen, tenga en cuenta lo siguiente:

- 1. Una vez haya ingresado a la plataforma de evaluación, Usted contará con máximo dos horas para desarrollar el examen. Por ello, el ingreso a las salas se cerrará a las 6:00pm.
- 2. El examen se desarrollará en un computador. Por ello, no ha de ingresar útiles escolares. Mucho menos mantener activos sus dispositivos de comunicación u organización personal ni levantarse de su puesto una vez le haya sido asignado y no haya concluido su examen.
- 3. Mueva regularmente el ratón. Esto impide que se cierre la sesión en la red.
- 4. Verifique que esté abierta la ventana de Internet Explorer (IE) (o Safari, si se trata de un Mac) en la siguiente dirección:<http://apoyo.utadeo.edu.co/testinweb/>. En los equipos en que este no sea el caso, abra la ventana y navegue a esa página. De necesitar apoyo para esto, consulte al auxiliar de la sala, levantando la mano.
- 5. Para ingresar al examen, la plataforma de evaluación le pedirá su nombre de usuario y su contraseña.
	- a. Su nombre de usuario corresponde al número de su documento de identidad que está registrado en la Universidad, sin puntos, comas ni guiones.
	- b. Su contraseña depende de si ya presentó un examen de validación/clasificación en la plataforma electrónica de evaluación:

*Si ya lo hizo*,

*Si no lo ha hecho*,

su contraseña corresponde a la que | su contraseña corresponde a los 6

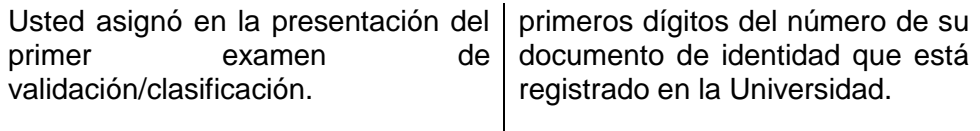

- 6. Si la plataforma de evaluación no reconoce su nombre de usuario o su contraseña, intente digitarlos nuevamente, *despacio y con cuidado*. Si tras varios intentos la plataforma de evaluación continúa sin reconocer su nombre de usuario o contraseña, levante la mano, espere a que el auxiliar se acerque, y repita nuevamente el intento de ingreso bajo su supervisión. Si la plataforma de evaluación continúa sin reconocer su nombre de usuario o contraseña, el auxiliar lo dirigirá al coordinador del examen, a quien ha de suministrar los siguientes datos:
	- a. Su nombre completo (nombres y apellidos).
	- b. El número de su documento de identidad que está registrado en la Universidad (sin puntos, comas, guiones o espacios).
	- c. El programa de pregrado que está iniciando.

El coordinador del examen verificará sus datos en el registro para el examen y procederá según el caso. En la mayoría de ellos y en razón de la complejidad del sistema, la solución no será inmediata, sino que se dará cada dos horas, según el siguiente horario: 10:00am – 12:00m – 2:00pm – 4:00pm – 6:00pm. Así, si Usted tuvo problemas antes de las 10:00am, deberá esperar hasta esa hora para intentar presentar nuevamente el examen y así sucesivamente. Por favor repare en que si Usted presenta el examen después de las 6:00pm *no contará con soporte administrativo para la solución de problemas técnicos*. En este último caso, suministre su dirección de correo electrónico y los datos ya mencionados al coordinador del examen; una vez analizada su situación, recibirá un mensaje en su buzón electrónico indicándole cómo se procederá.

- 7. Si la plataforma de evaluación reconoce su nombre de usuario y contraseña, le pedirá que asigne una nueva contraseña de 6 caracteres; la plataforma distingue entre letras, números, mayúsculas y minúsculas.
- 8. Una vez dentro de la plataforma de evaluación, haga clic en "Examen clasificatorio Humanidades 0", lea las instrucciones del mismo y desarróllelo.
- 9. Si se le presentan inquietudes o dificultades, levante la mano y espere, con calma, la llegada del auxiliar.

## *2. Una vez en el examen*

Estimado Estudiante: tenga en cuenta lo siguiente para evitar dificultades en el desarrollo del examen.

1. No presione la rueda del ratón, la barra espaciadora, "Intro" o "Enter/Retorno". Esto equivale a "Enviar" sus respuestas. Cuide la posición y el desplazamiento de sus manos sobre el teclado; antes de comenzar ubíquelo lejos de ellas. Para evitar el envío accidental de las respuestas la plataforma siempre le pedirá que lo confirme.

- 2. Asegúrese de responder todas las preguntas *antes* de presionar el botón "Enviar" al final de la página. Una vez enviadas las respuestas, no hay manera de hacer cambios.
- 3. Usted cuenta con dos horas para desarrollar el examen. Una vez expire el tiempo o se llegue al cierre de la sesión de examen, la plataforma de evaluación automáticamente enviará sus respuestas.
- 4. Si su calificación *no alcanza* el 3.0, Usted tiene que inscribir la asignatura Humanidades 0. Diríjase, en horario de atención, a la Oficina de Créditos Académicos (módulo 6, planta baja).
- 5. Al terminar, cierre la plataforma de evaluación haciendo clic en el vínculo "Salida segura" en el menú superior de la página y haciendo clic en el botón "Aceptar" del cuadro de diálogo que se abre tras la operación anterior. Si no lo hace, su nombre de usuario quedará bloqueado en el sistema de la Universidad.
- 6. Si se le presentan inquietudes o dificultades, levante la mano y espere la llegada del auxiliar.

## *3. Una vez concluido el examen*

Estimado Estudiante: tenga en cuenta lo siguiente para terminar de manera adecuada el examen o cumplir cabalmente con el proceso de inscripción a la asignatura Humanidades 0, de ser su caso.

- 1. Cierre la plataforma de evaluación haciendo clic en el vínculo "Salida segura" en el menú superior de la página y haciendo clic en el botón "Aceptar" del cuadro de diálogo que se abre tras la operación anterior. Si no lo hace, su nombre de usuario quedará bloqueado en el sistema de la Universidad.
- 2. Si la calificación de su examen *no alcanza* el 3.0, Usted tendrá que inscribir la asignatura Humanidades 0. Esto ha de hacerlo dirigiéndose, siempre que se encuentre en horario de atención, a la Oficina de Créditos Académicos (módulo 6, planta baja). Si la calificación de su examen *es igual a o supera* el 3.0, Usted podrá inscribir la asignatura Humanidades 1, de la misma forma como inscribiría Humanidades 0.
- 3. Si se le presentan inquietudes o dificultades, no dude en contactar a la Secretaría del Departamento de Humanidades (módulo 7, oficina 606), teléfono 2427030, extensiones 1536 y 1539.

Versión 2011-10-10 para estudiantes Preparadas por Camilo Martínez Revisada y actualizada por Adriana Plazas Salamanca [adriana.plazas@utadeo.edu.co](mailto:adriana.plazas@utadeo.edu.co)